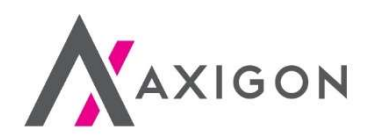

## Mobilní platby u čerpacích stanic Shell manuál

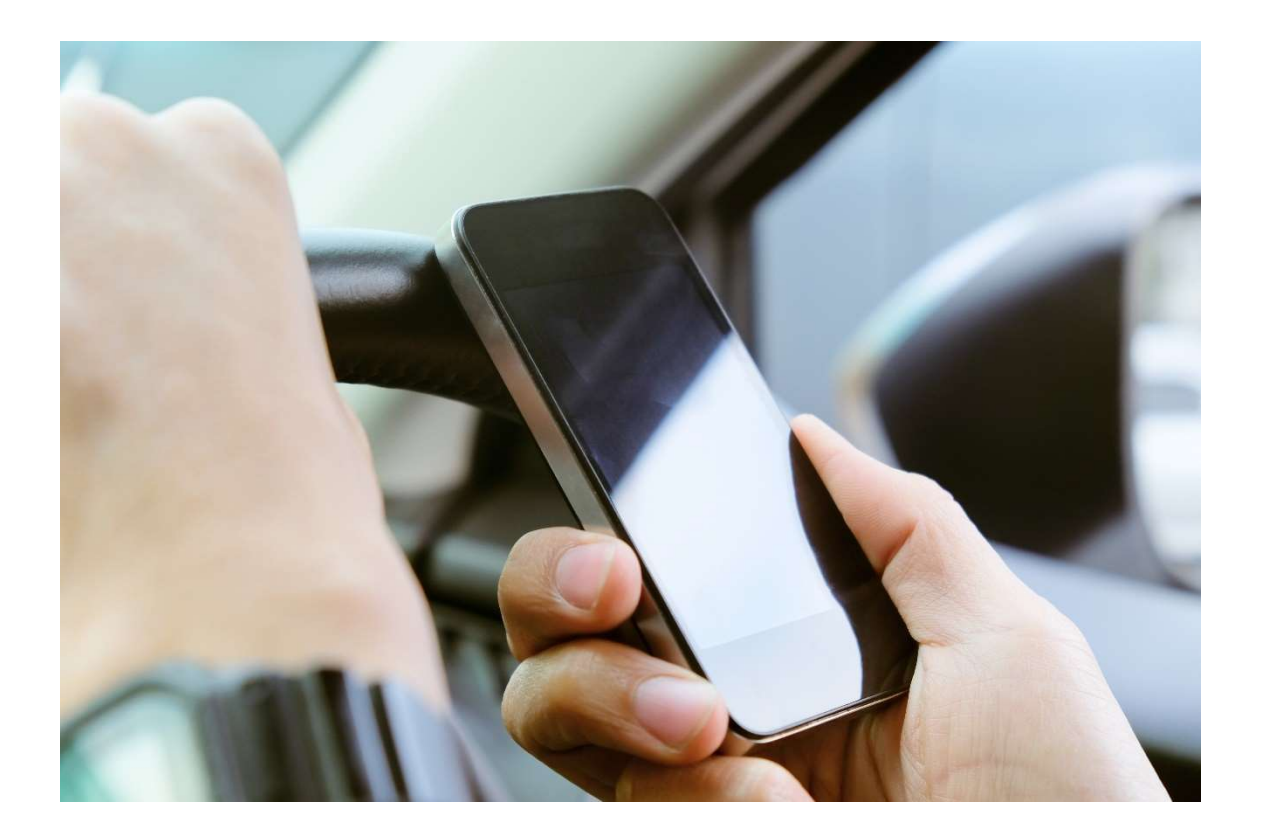

www.axigon.cz

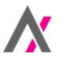

K mobilním platbám s využitím tankovacích karet Shell od AXIGONU jsou potřeba tyto tři kroky:

- 1. Stažení mobilní aplikace Shell
- 2. Aktivace mobilních plateb kartou Shell
- 3. Pohodlná platba z bezpečí vašeho vozidla

> Podrobnosti k jednotlivým krokům najdete níže.

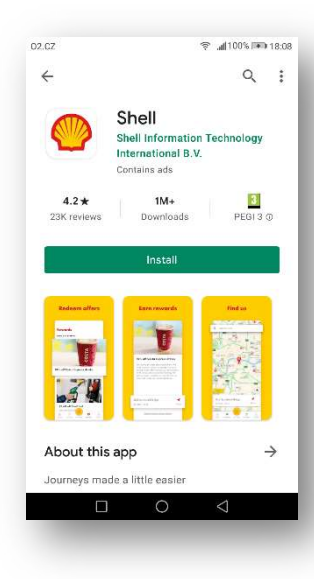

## Krok 1 ze 3: Stažení mobilní aplikace

1) Stáhněte si do mobilního telefonu aplikaci Shell.

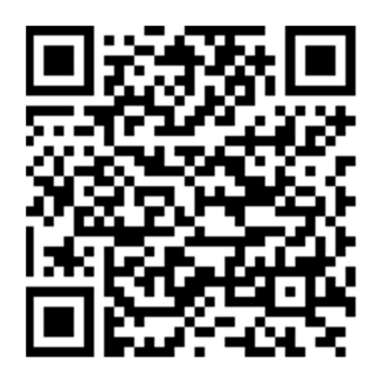

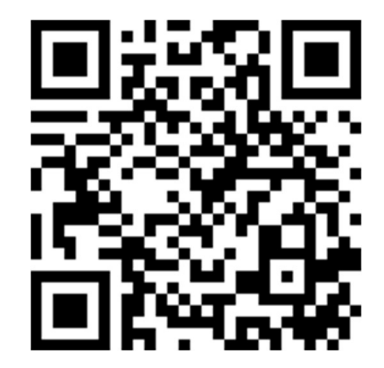

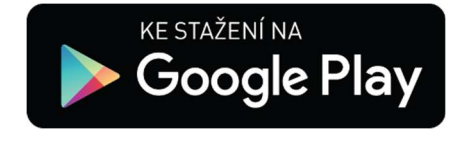

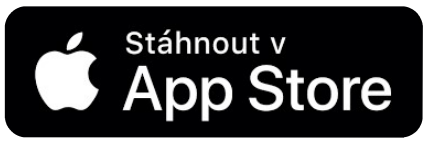

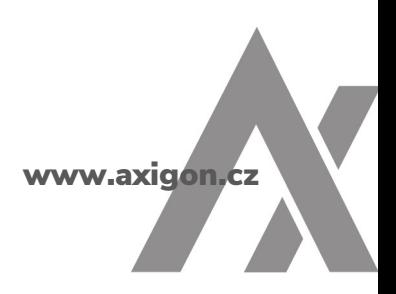

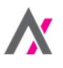

- 2) Pokud jste aplikaci Shell již používali anebo jste se registrovali do [Shell SmartClubu](https://www.shellsmart.com/smart/index.html?site=cz-cs), klikněte na tlačítko "Přihlásit se". V opačném případě zvolte tlačítko "Registrovat". Pro přihlášení do mobilní aplikace Shell prosím použijte stejné přihlašovací údaje jako do [Shell SmartClubu.](https://www.shellsmart.com/smart/index.html?site=cz-cs)
- 3) Pro registraci prosím zadejte své kontaktní údaje (jméno, příjmení, kontaktní e-mail a heslo).

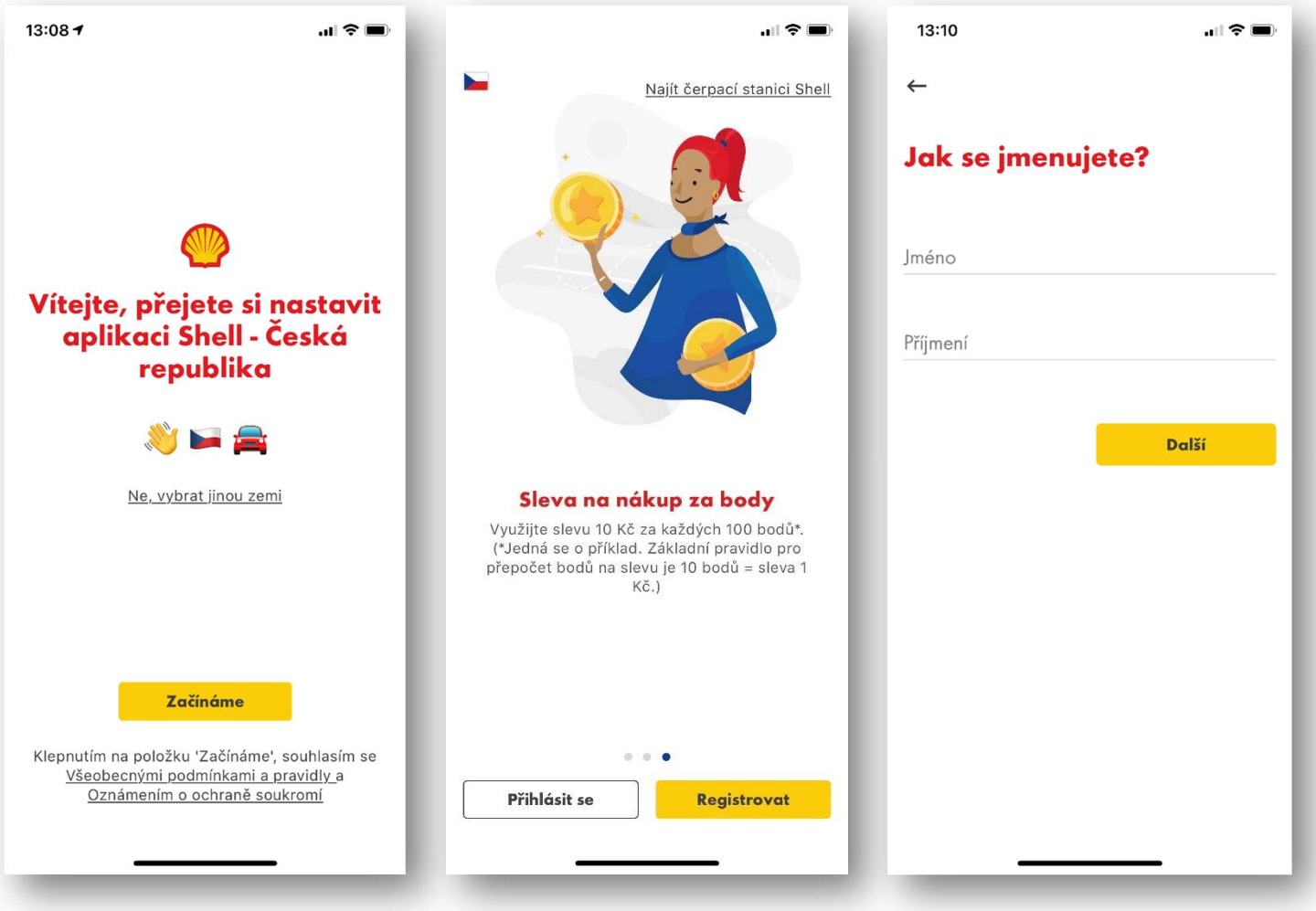

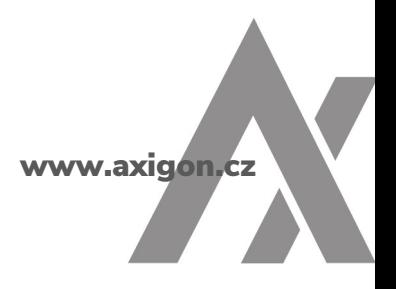

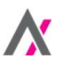

4) Na zadanou e-mailovou adresu bude zaslána ověřovací zpráva. Zkontrolujte si příchozí zprávy a potvrďte e-mailovou adresu. Pokud zprávu nevidíte, zkontrolujte prosím, zda nebyla přesměrována do složky "Hromadné zprávy" či "Nevyžádaná pošta". Vámi zadaná a potvrzená e-mailová adresa bude používána jako přihlašovací jméno do mobilní aplikace Shell. Přihlaste se prosím do mobilní aplikace.

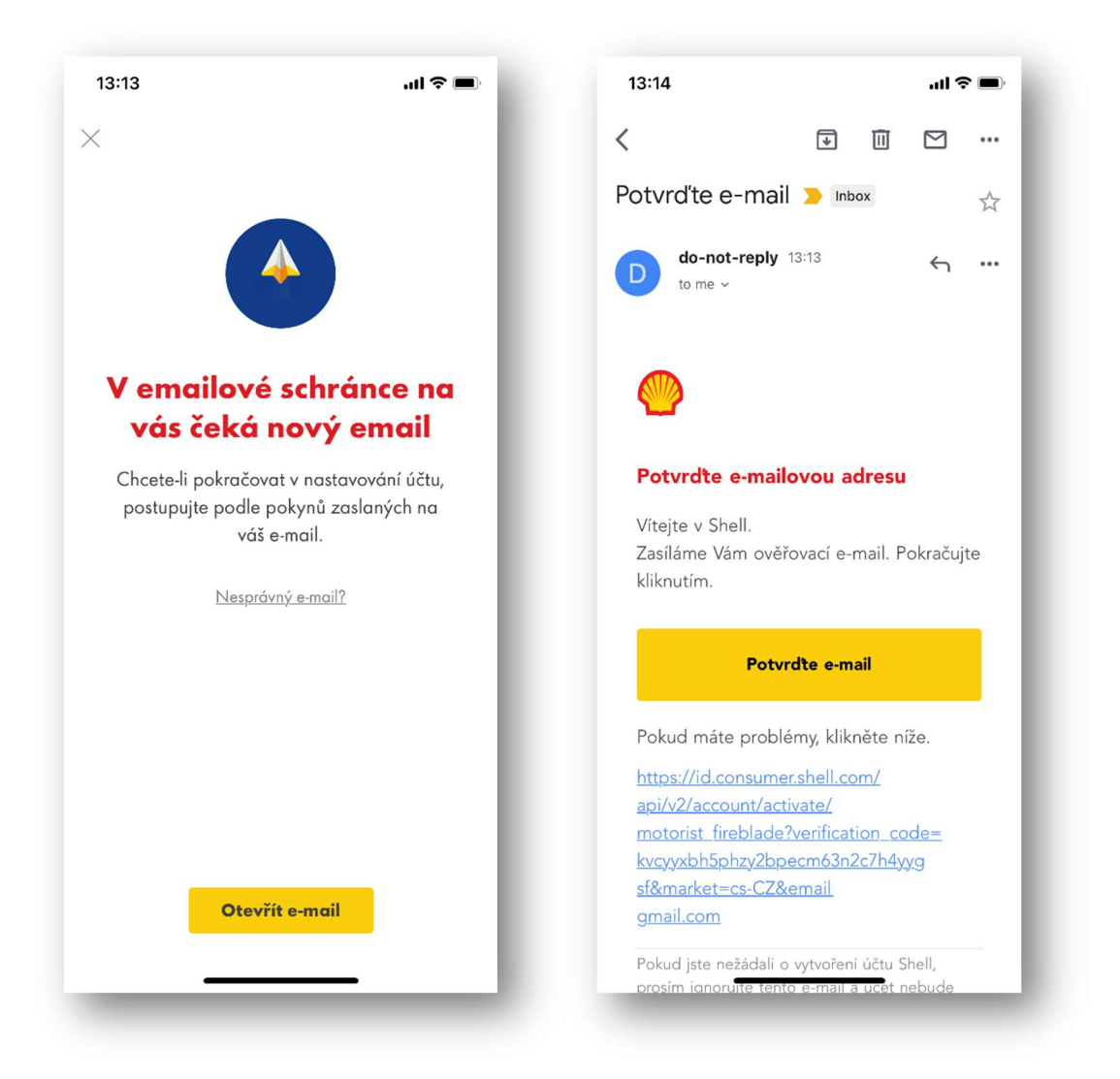

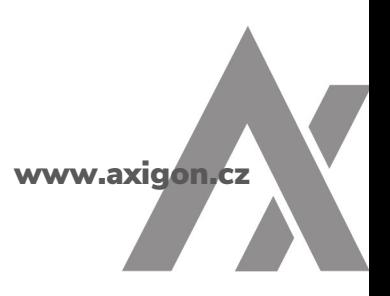

5) Při stávajícím nastavení mobilní aplikace našeho partnera Shell je v tomto kroku potřeba buď zadat číslo vaší stávající karty Shell ClubSmart, nebo si nechat vygenerovat digitální věrnostní kartu Shell ClubSmart. Při generování digitální verze karty budete vyzváni k zadání svých základních kontaktních údajů.

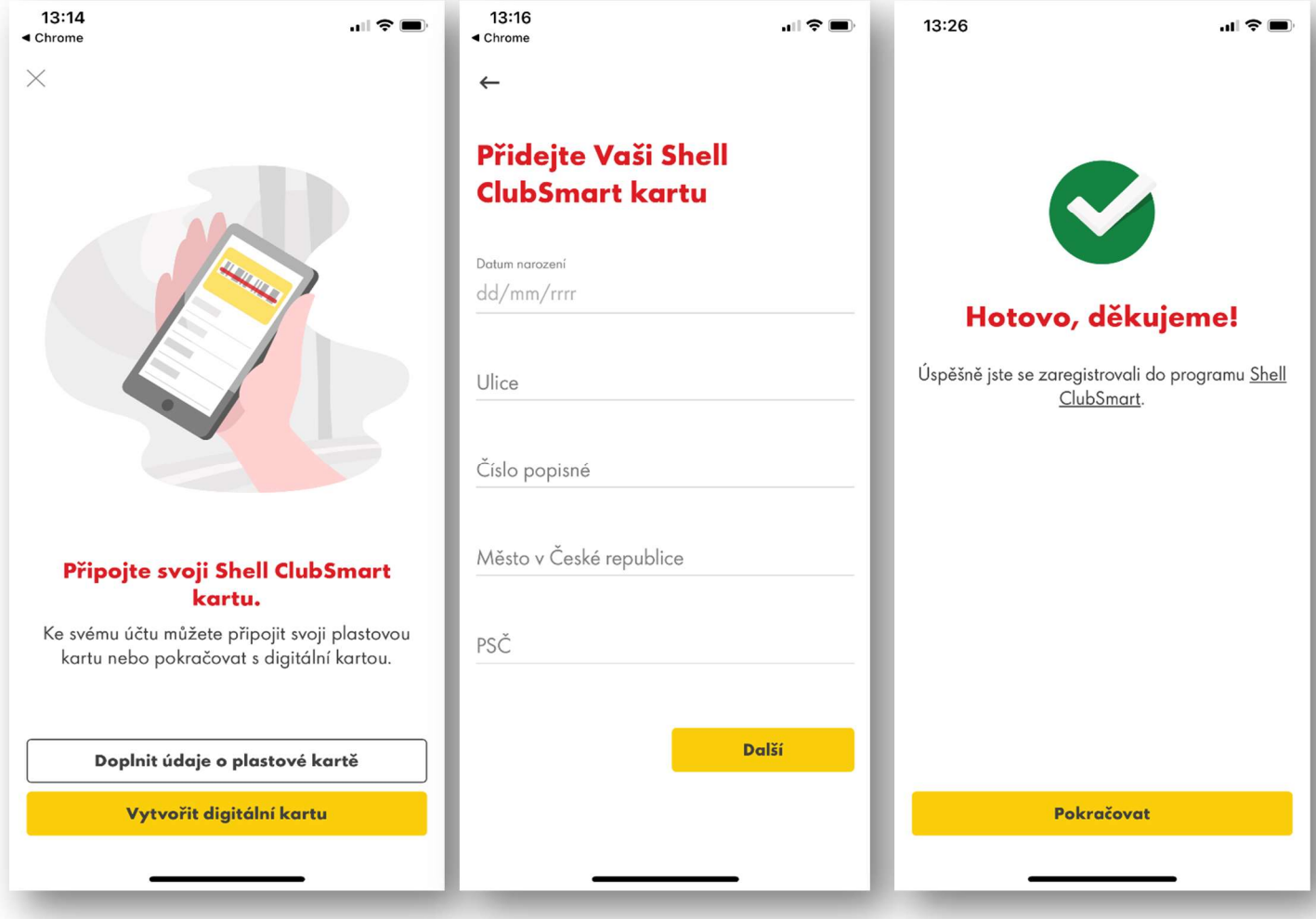

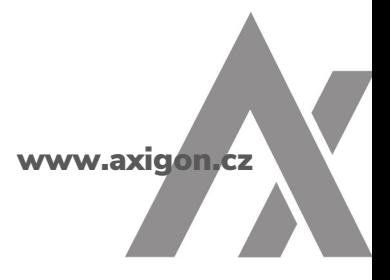

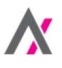

## Krok 2 ze 3: Aktivace mobilních plateb

1) Pro aktivaci mobilních plateb prostřednictvím vaší tankovací karty Shell vyberte ikonku "Profil" (ve spodním pravém rohu aplikace). Zvolte "Platební metody" a jako způsob platby pak "Přidat Shell kartu".

2) Zadejte číslo své tankovací karty a datum její platnosti (oba údaje najdete na přední straně karty). CVV kód naleznete na zadní straně tankovací karty Shell, v proužku určeném pro podpis uživatele karty. Pokud na vaší kartě kód CVV není uveden, nechte toto pole nevyplněno.

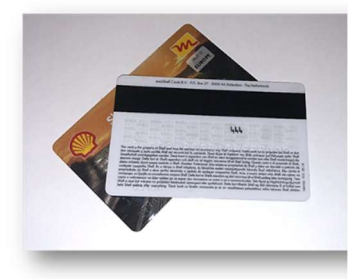

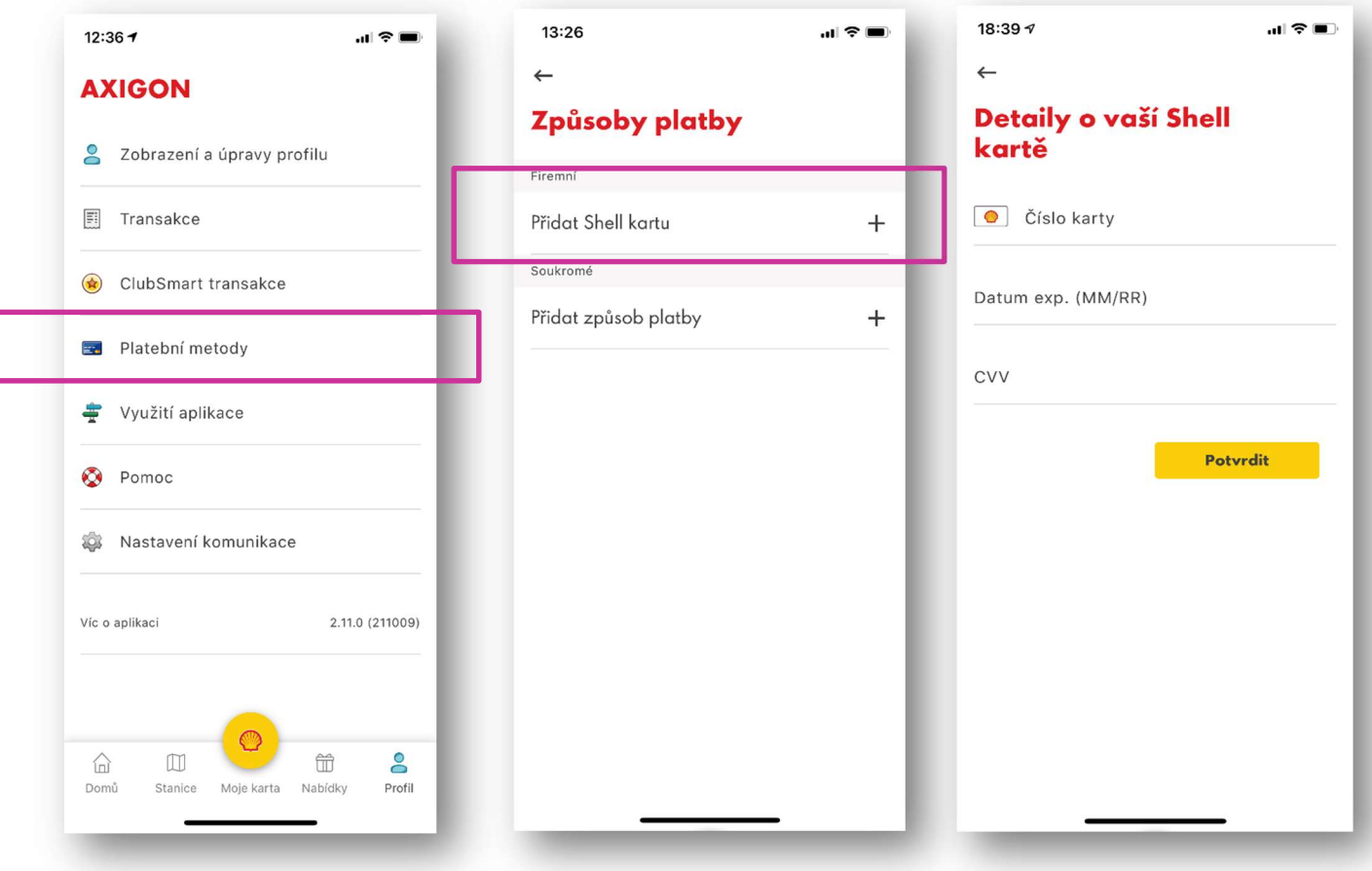

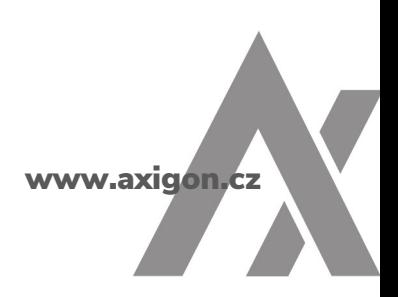

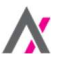

- **3)** Vaše žádost o aktivaci mobilních plateb bude předána klientskému servisu AXIGONU. Pro její schválení potřebujeme autorizaci ze strany osoby, která je ve vaší firmě zodpovědná za tankovací karty. Autorizaci je možné provést prostřednictvím e-mailu [\(podpora@axigon.cz](mailto:podpora@axigon.cz)), zavoláním na zelenou linku: 800 900 501 anebo v klientské zóně, v sekci Tankovací karty (tlačítko Aktivovat mobilní platby).
- **4)** Po autorizaci proběhne aktivace mobilních plateb pro vaši tankovací kartu Shell.

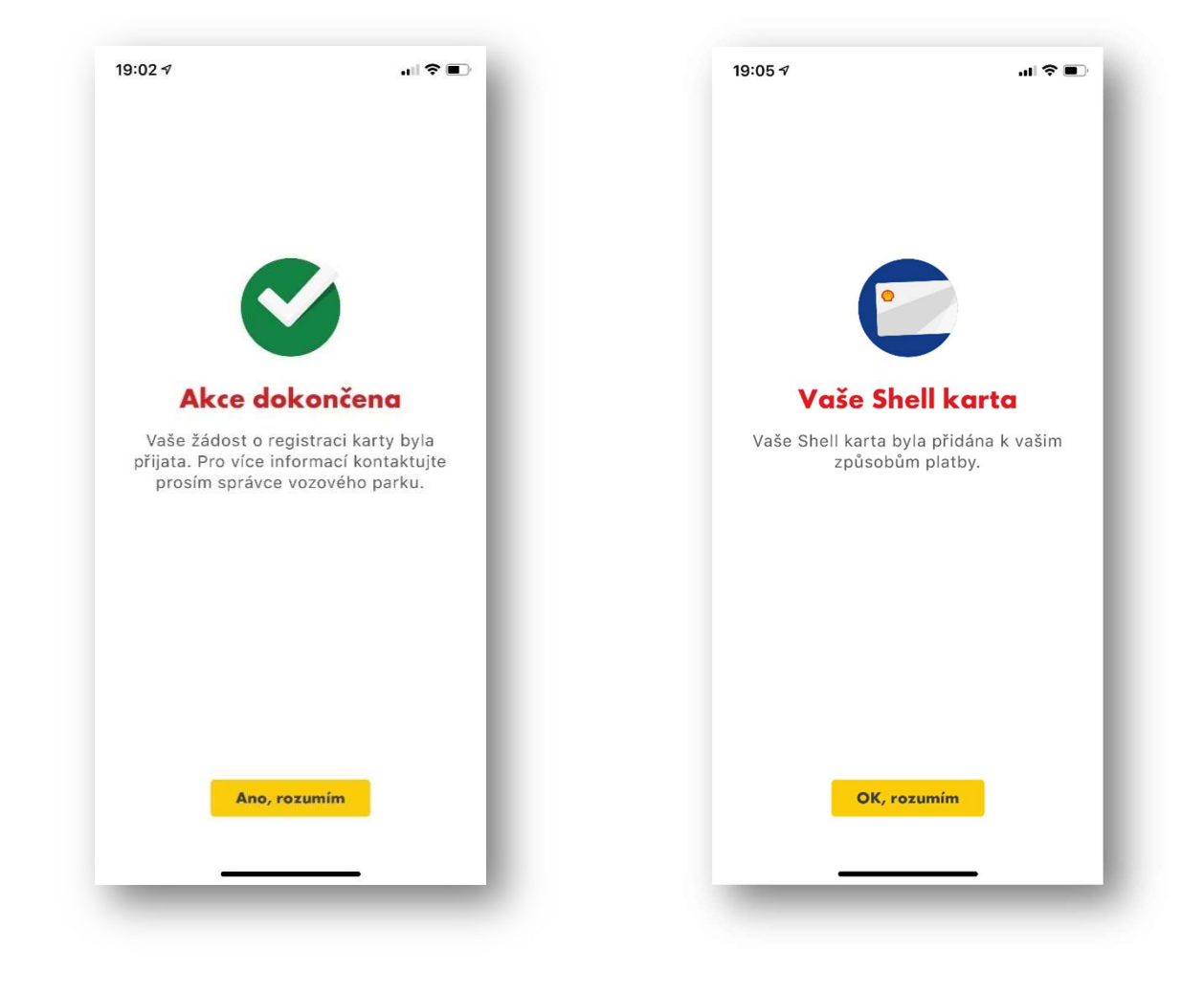

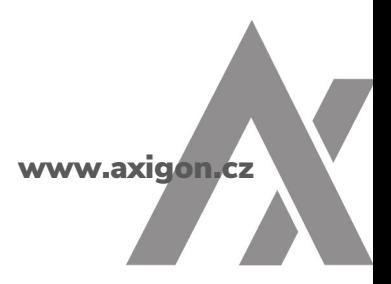

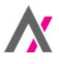

## Krok 3 ze 3: Využívejte platby z vozidla

Mobilní platby jsou dostupné u většiny čerpacích stanic Shell (jejich podrobný přehled najdete [zde\)](https://www.shell.cz/promos/motorists-promos/mobilni-platba-shell-smartPay/_jcr_content.stream/1676637260187/9e3821df38e3c4f7a86884c6b98d2ed0d502eabe/sc-loyalty-mobile-payment-cz-list-of-stations-temporary-updated.pdf). Možnost využít mobilní platby si můžete zkontrolovat i přímo v mobilní aplikaci Shell, a to následujícím způsobem:

1) V aplikaci Shell (v liště vlevo dole) zvolte "Stanice". Kliknutím na tlačítko "Filtr" můžete zadat zobrazení stanic, kde je dostupná služba "Mobilní platba". Zobrazí se veškeré stanice ve vašem okolí, u kterých lze tuto službu využít. K vybrané stanici se případně můžete nechat navigovat.

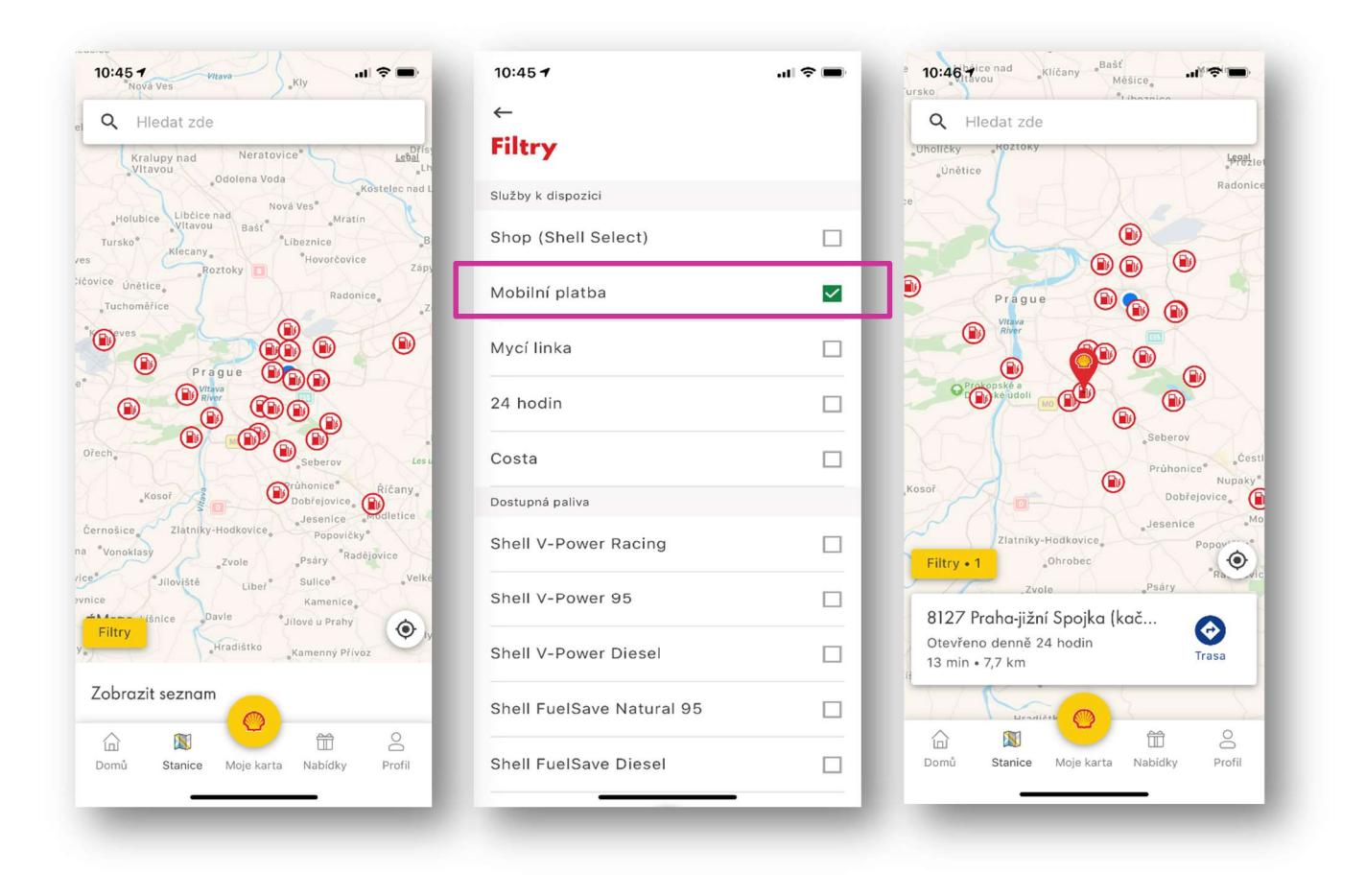

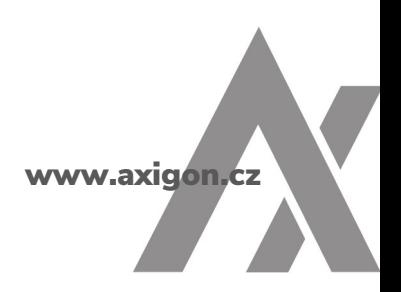

Při své příští zastávce u čerpací stanice Shell jednoduše udělejte, co obyčejně – přijeďte k volnému stojanu a následně:

- 2) Z auta spusťte aplikaci Shell.
- 3) Klikněte na tlačítko "Mobilní platba". <sup>1)</sup>
- 4) Aplikace rozpozná, na které čerpací stanici Shell se nacházíte. Pokud poloha není detekována automaticky, potvrďte manuálně. DŮLEŽITÉ: Pro správnou funkčnost služby povolte sdílení polohy.
- 5) Zadejte číslo svého stojanu.
- 6) Budete vyzváni k vytvoření autorizačního kódu PIN, kterým do budoucna budete potvrzovat mobilní platby.

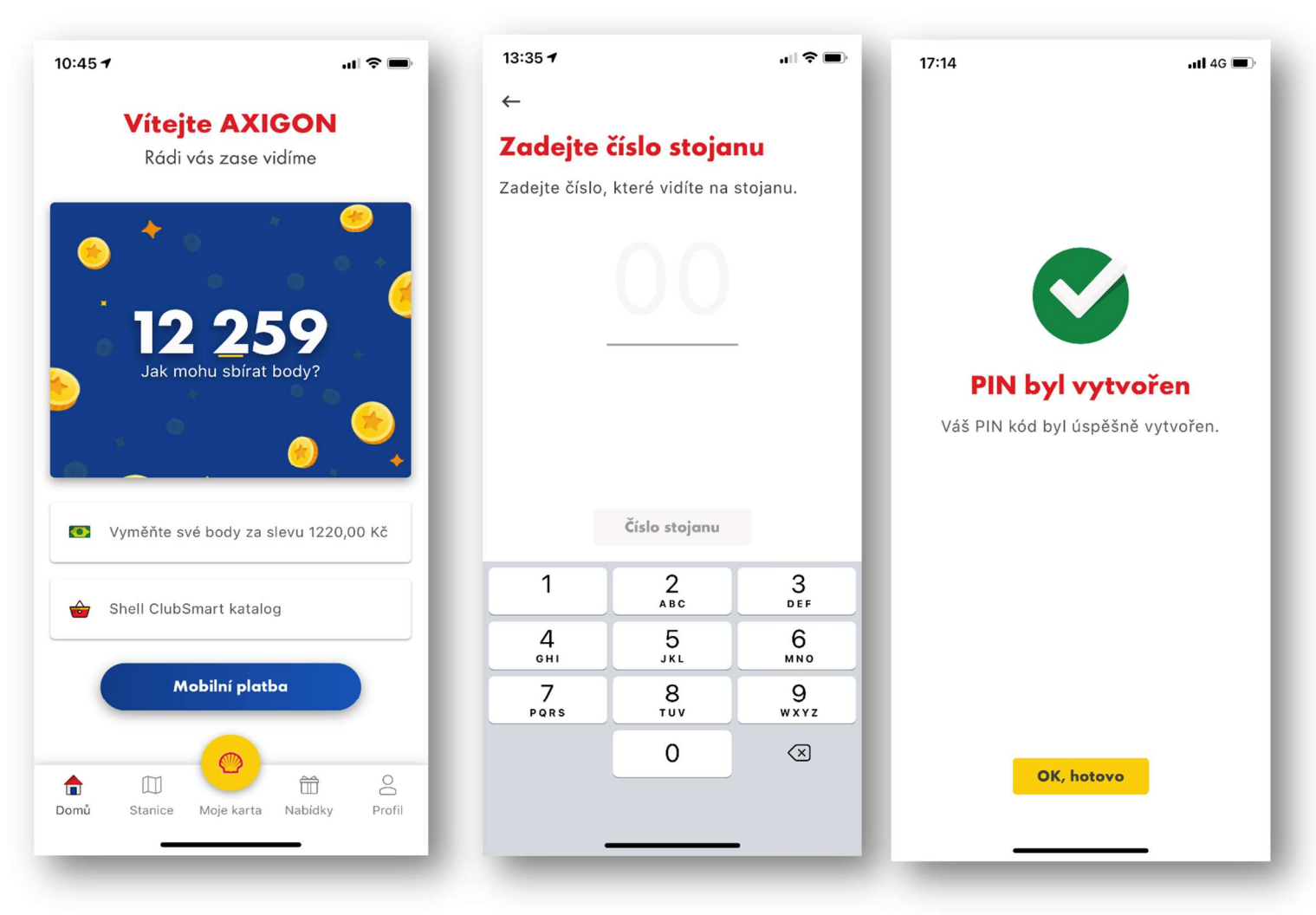

 $1)$  Pokud nemáte na domovské stránce tlačítko "Mobilní platba", stáhněte si prosím nejnovější verzi aplikace.

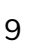

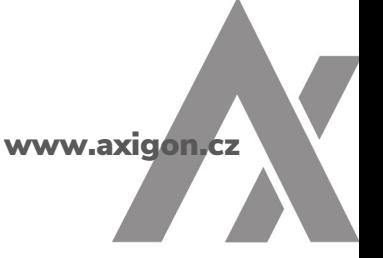

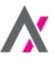

- 7) Po úspěšné autorizaci můžete začít tankovat.
- 8) Částka za úhradu PHM (po slevách) vám bude fakturována společností AXIGON. Jakmile jste s tankováním hotovi, můžete se vrátit zpět do auta.
- 9) Aplikace okamžitě zobrazí váš nákup i s elektronickou účtenkou, kterou si lze zobrazit kliknutím na volbu "Zobrazit účtenku" (můžete si ji také přeposlat do e-mailu).

 $17:16$  $ul$  4G  $\blacksquare$  $17:16$  $\leftarrow$ 16/11/2020 Děkujeme vám za Zakoupené položky

A vy můžete pokračovat v cestě.

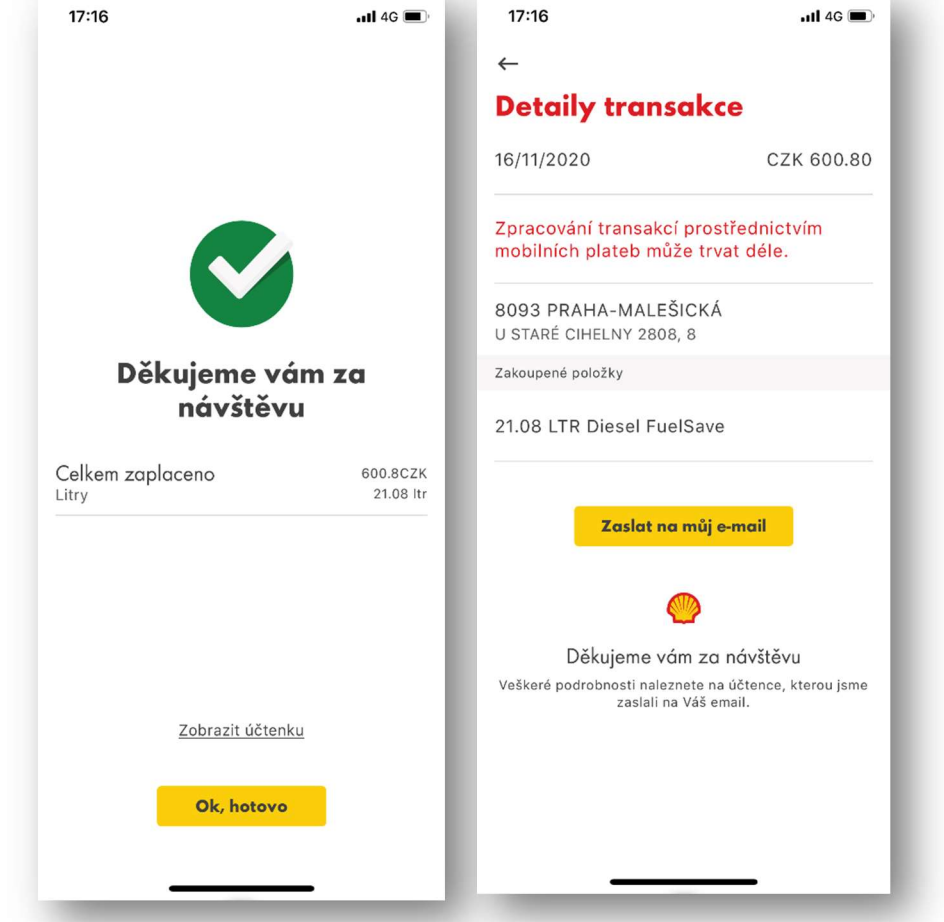

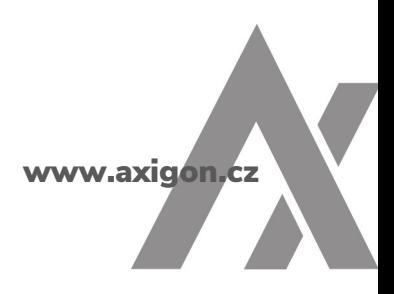